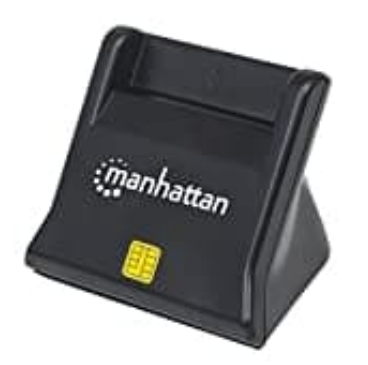

## **Manhattan 102025**

## **Installation**

- 1. Schließe das integrierte Kabel an einen USB-Port deines Computers an. Die leuchtende LED zeigt die ordnungsgemäße Stromversorgung der Karte an.
- 2. Um die Treiber zu installieren, lege die beiliegende CD in das Laufwerk ein.

*Wird der automatische Installationsassistent von Windows gestartet, klicke auf "Abbrechen".*

- 3. Wenn der Installationsassistent von der CD startet, klicke auf **"Treiber installieren"**. Sollte er nicht starten, doppelklicke auf die **"autorun.exe"** im CD-Verzeichnis. die Treiber zu installieren, lege die beiliegende CD in das Laufwerk ein.<br>Bedien zur installationsassistent von Windows gestartet, klicke auf "Abbrechter" (Alicke auf "Abbrechter" (Alicke auf die "autorun.exe" im CD-Verzei
- 4. Wenn der Installationsbildschirm eingeblendet wird, klicke auf **"Ja"**.
- 5. Bei der Meldung **"Bitte schließen Sie das Gerät erneut an"**, klicke auf **"OK"**.
- 6. Bei der Frage **"Möchten Sie Ihren Computer jetzt neu starten?"** klicke auf **"Ja"**.

Nach dem Neustart überprüfe die Treiberinstallation, indem du unter "Gerätemanager / Smart Card Readers" nach dem Eintrag "EZUSB PC/SC Smart Card Reader" suchst. Ist dieser vorhanden, wurde die Karte ordnungsgemäß installiert.

7. Die LED leuchtet, wenn eine Karte eingelegt wird.